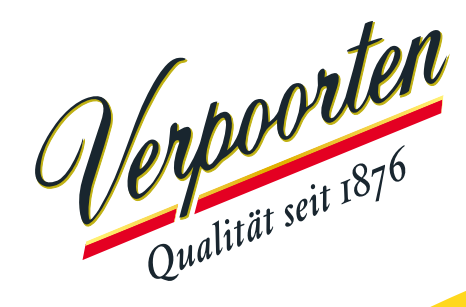

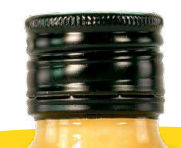

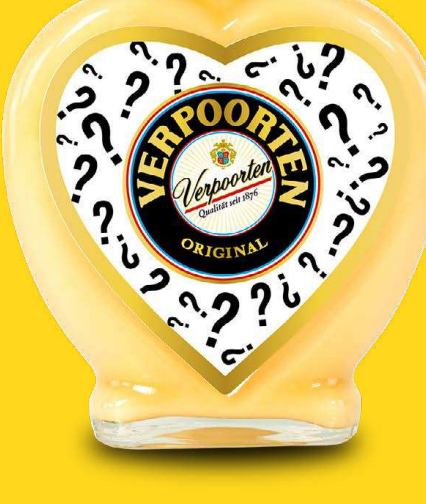

# Liebe/r Teilnehmer/in,

wir freuen uns, dass du an unserem Designwettbewerb teilnimmst.

In diesem Ordner findest du eine Illustrator- und eine Photoshop-Datei. Wähle das für dich passende Format aus und gestalte dein Etikett für unsere **VERPOORTEN ORIGINAL 0.2 L Herzflasche!** 

Sowohl in der Illustrator- als auch in der Photoshopvorlage findest du jeweils 2 Ebenen:

- 1. Die Ansichtsebene. Hier kannst du sehen, an welchen Stellen sich Goldrand und Logoelement in der Mitte befinden. Diese Ebene dient dir als Orientierung und hat eine feste Position, die nicht verändert werden darf.
- 2. Deine Designebene. Auf dieser Ebene kannst du dich kreativ austoben. Bitte beachte die Auflösung von 300 dpi/ppi (nötig für den Druck).

Wenn du mit deiner Gestaltung zufrieden und bereit für den Upload an uns bist, blende die Ansichtsebene für den Export aus. Wir benötigen ausschließlich deine Designebene. Unser Grafikteam wird diese dann in das Etikett einbauen.

Falls du Hilfe beim Export brauchst, findest du auf Seite 2 und 3 eine Anleitung.

## **Anleitung PDF-Export (Illustrator)**

### So exportierst du:

PDF: Bitte exportiere dein Design als PDF/X4 mit dem Farbprofil ISO Coated V2. Dieses sollte in deinem Illustrator-Programm hinterlegt sein.

- 1. Wähle Datei Kopie speichern Dateityp PDF
- 2. Unter dem Reiter Allgemein: Adobe PDF-Vorgabe: PDF/X4:2008
- 3. Unter dem Reiter "Ausgabe":

Farbkonvertierung: In Zielprofil konvertieren (Nummern beibehalten) Ziel: Dokument-CMYK - ISO Coated V2 (ECI)

4. PDF speichern

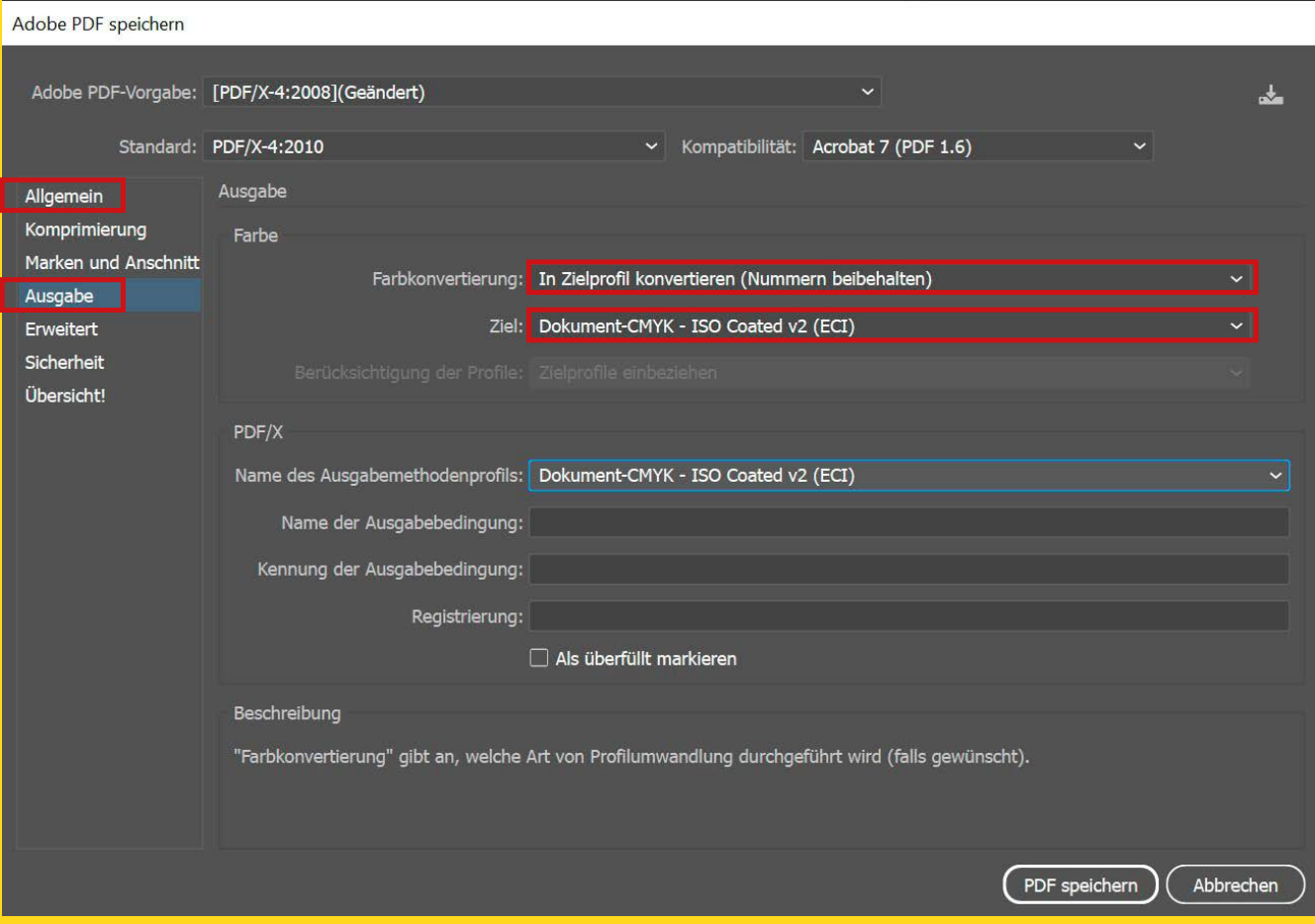

## **Anleitung TIF-Export (Photoshop)**

### So exportierst du:

Da die Dateien druckfähig sein müssen, achte bitte darauf, dass sie eine Auflösung von 300 dpi/ppi haben (dies kannst du unter Bild - Bildgröße - Auflösung checken) und im Farbmodus CMYK (das geht hier: Bearbeiten - In Profil umwandeln -CMYK-Arbeitsfarbraum - ISO Coated V2 (ECI) auswählen) abgespeichert werden.

- 1. Wähle Datei Kopie speichern Dateityp TIF
- 2. Bildkomprimierung: Keine

Falls vorhanden: Transparenz speichern

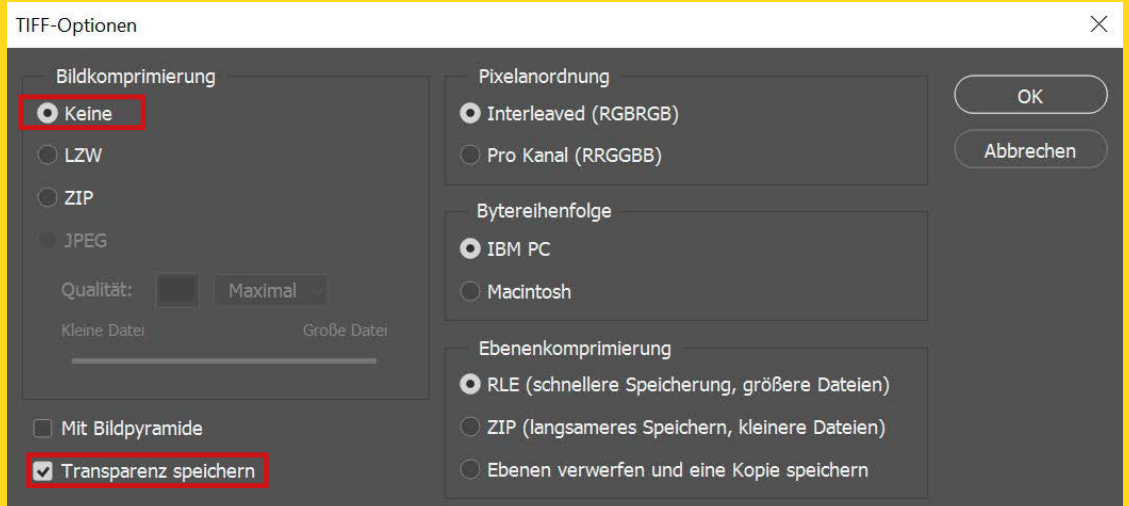